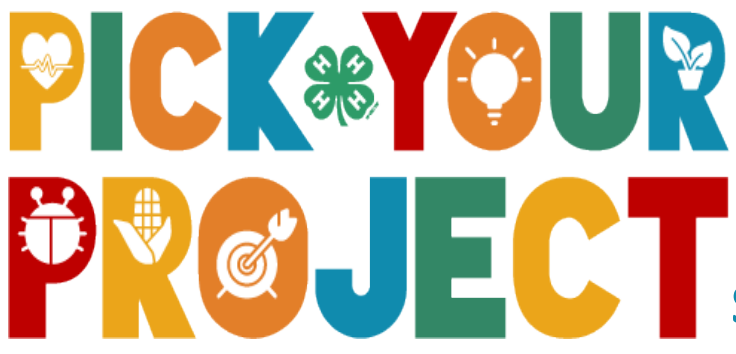

## This is NOT your exhibit registration for the fair.

This is the Project Categories you choose to participate in on your annual 4-H Online profile each year. With that said though, you do need to have the Project Category selected for any exhibit you will be exhibiting at the Fair. If you need to add a Project Category after these deadlines, please reach out to the Mountrail County 4-H Office for assistance.

## Step-by-Step Helper Guide

For the FULL 2022-2023 4-H Project Guide please visit: http://www.co.mountrail.nd.us/Documents/Uploads/2022-2023-4-H-Project-Guide.pdf

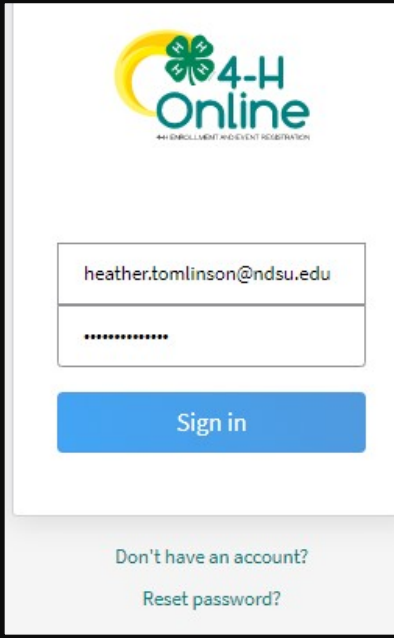

Step 1) Look over the "Project Index" on Pg. 4 prior to starting this process. \*\* Each BLACK bullet is a Project Category on 4-H Online.

**Step 2)** Visit https://v2.4honline.com

**Step 3)** Sign into your 4-H Online account

\*\* Don't remember your password or email? You can reset your password on this page or contact our office for additional help.

Step 4) Select VIEW for the member you wish to edit.

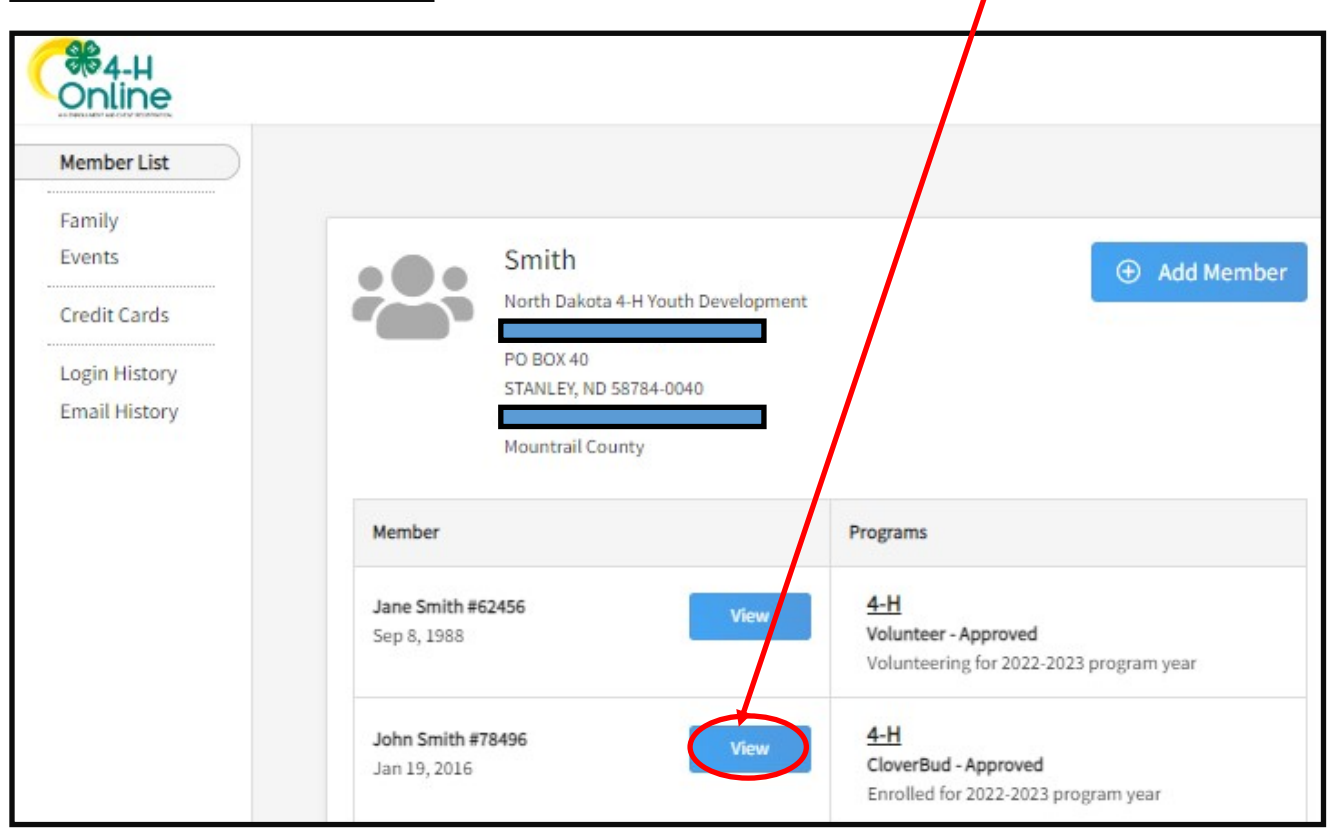

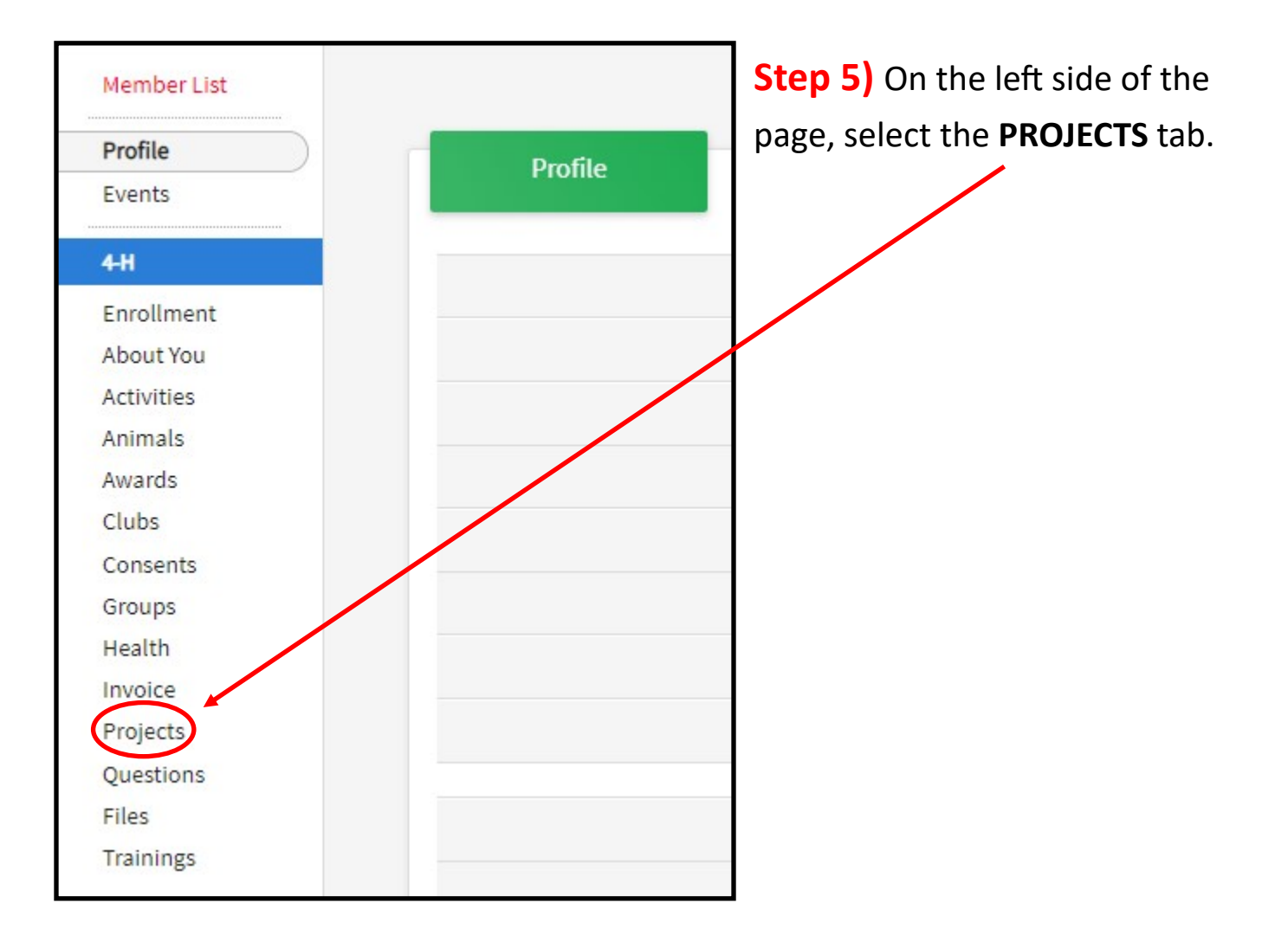

Step 6) The projects you have will selected for the current 4-H year will be displayed.

Wish to add another Project? Select the EDIT tab button.

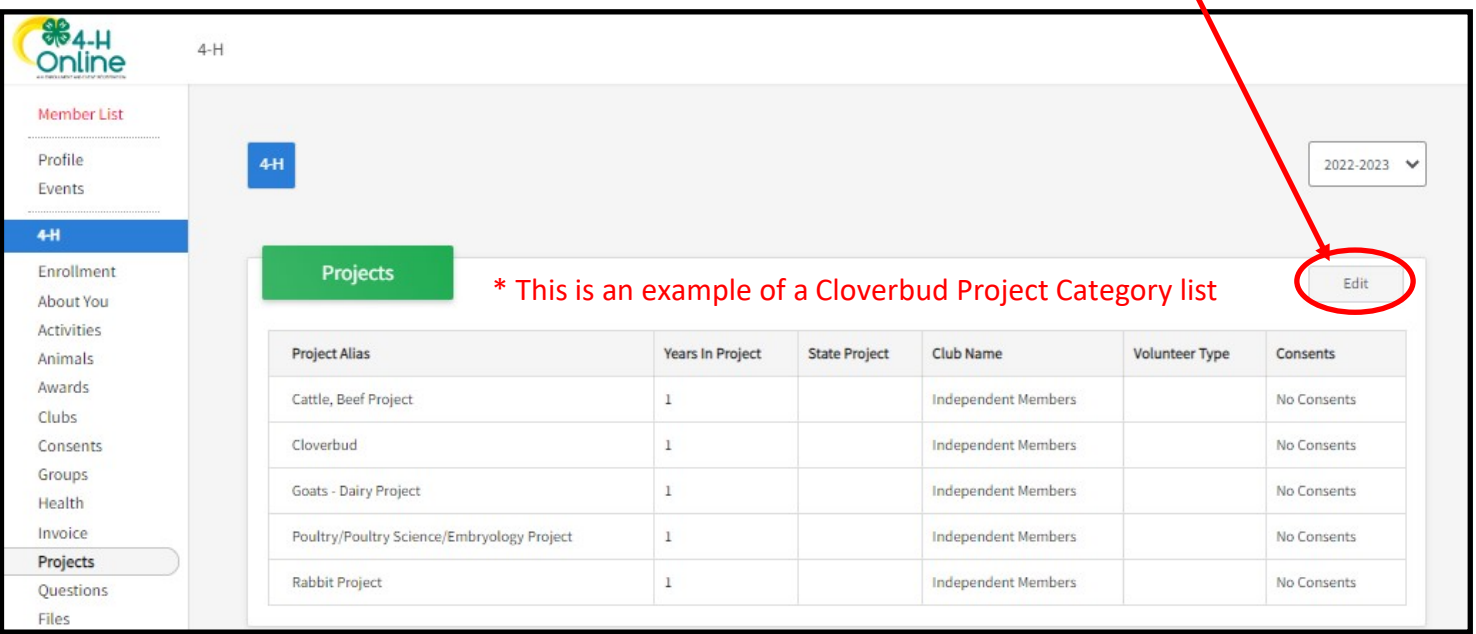

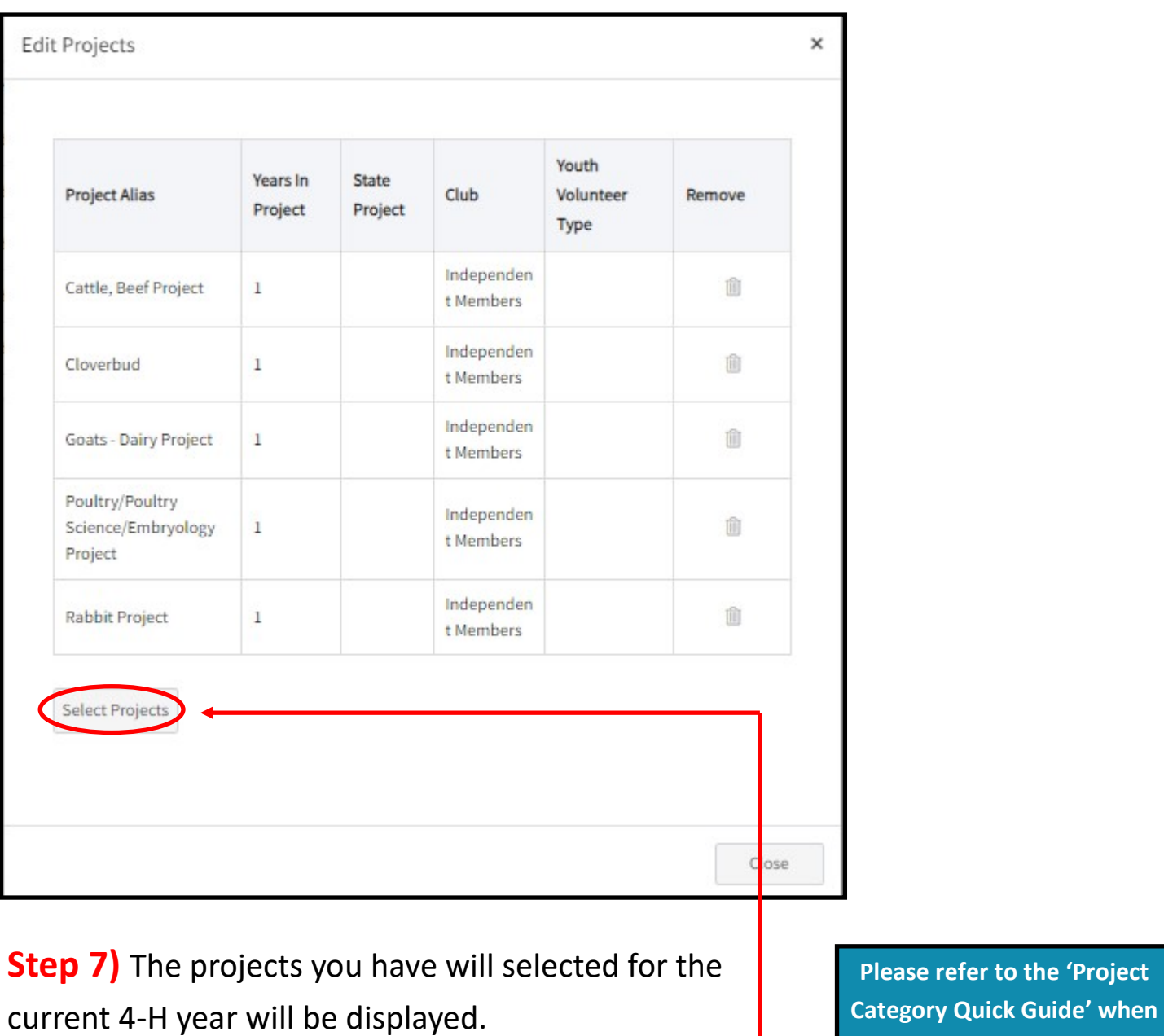

Wish to add more? Select the **SELECT PROJECTS** button.

entering your Project Categories.

**Step 8)** Choose the Projects/Club you wish to add. The years should automatically be added if you have registered for that project category in the past.

Step 9) Wish to view another members profile to edit? Select the MEMBER LIST tab to go back to your main profile to do so. Then repeat steps 3-7.